## **KSecurities**

# **KYC and Risk Profile**

#### **Via Application K-Cyber Trade**

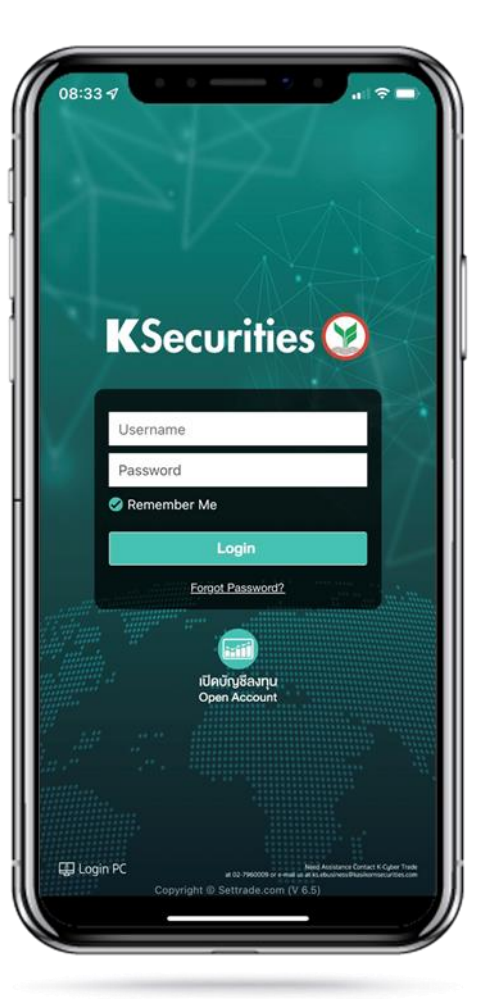

1.Login to K-Cyber Trade. 2.Click "My Service" and select "KYC and Risk Profile".

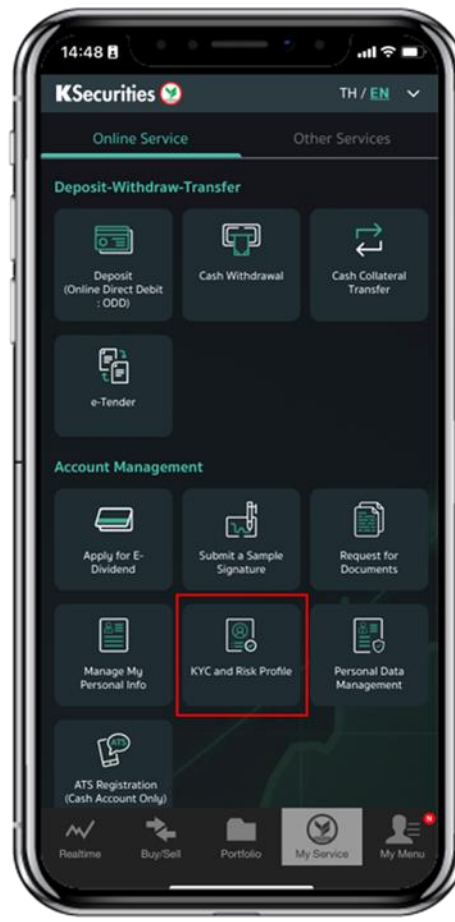

3.Scroll down to read Personal Data Protection Policy. Then, click "Accept".

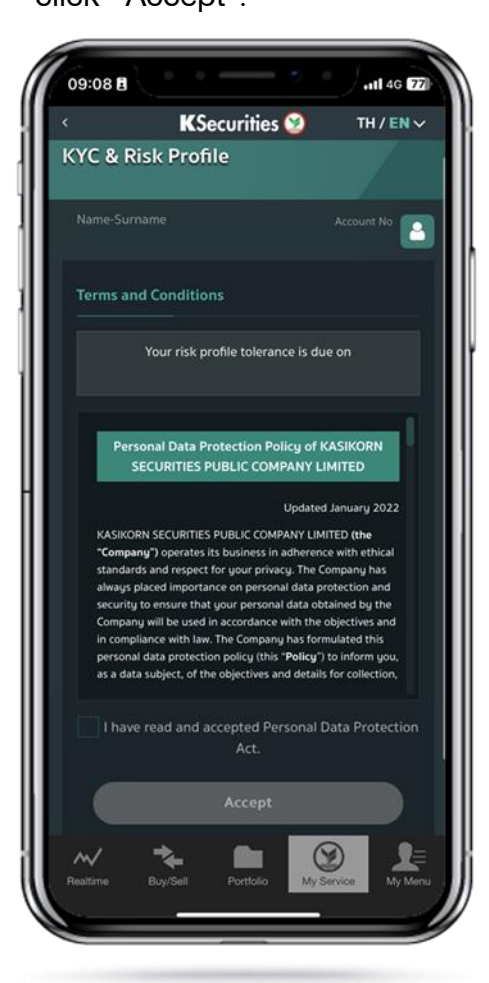

4.Review your personal profile and click "Next".

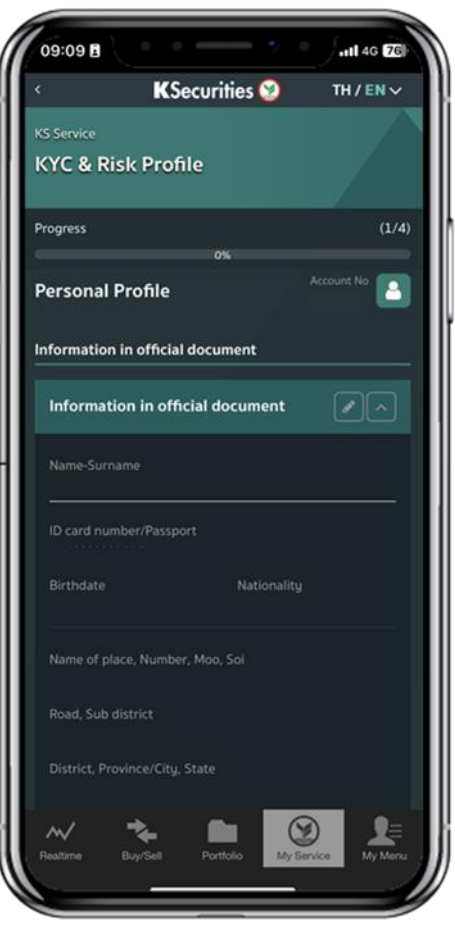

### **KSecurities**

## **KYC and Risk Profile**

#### **Via Application K-Cyber Trade**

5.Review your investment information and click "Next".

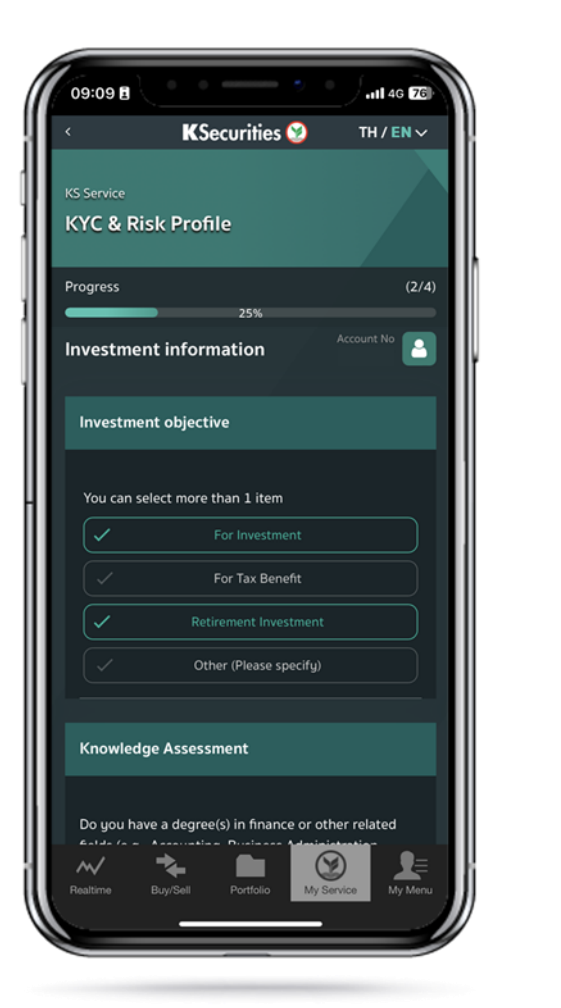

6.Review your Self-Identification Data and click "Next".

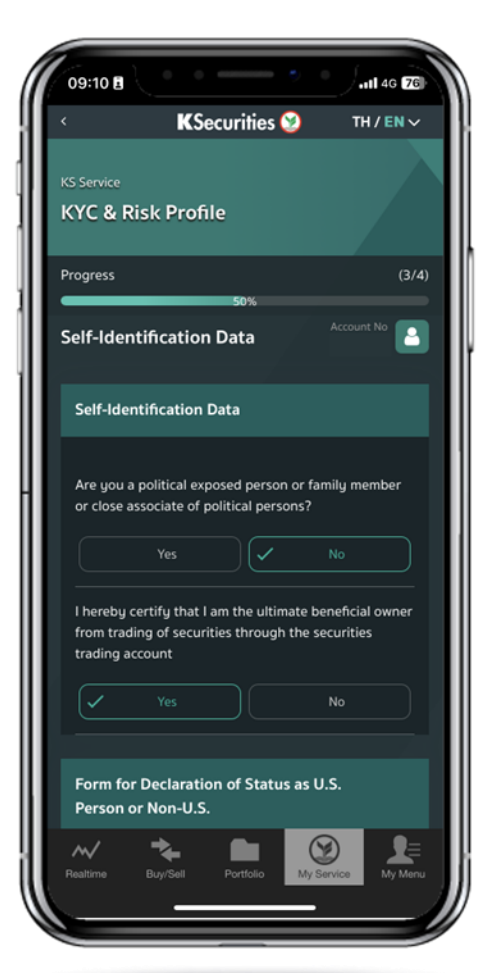

7.Do the Risk Profile Assessment test and click "Next".

**KSecurities** 

**KS** Service

Progress

**KYC & Risk Profile** 

**Risk Profile Assessment.** 

Please select the answer best.

1. Please indicate your age

35 - 44 years

family expenses?

60 years old or older

2. What is the proportion of your total expenses at

the present such as mortgage, cars, personal and

More than 75% of total income

Between 50 and 75% of total income

25% to less than 50% of total income

Less than 25% of total income

..Il 4G 76

TH / EN  $\vee$ 

 $(4/4)$ 

**Account No. 8** 

 $45 - 59$  years

Under 35 years

8.The Risk Assessment Result will be displayed.

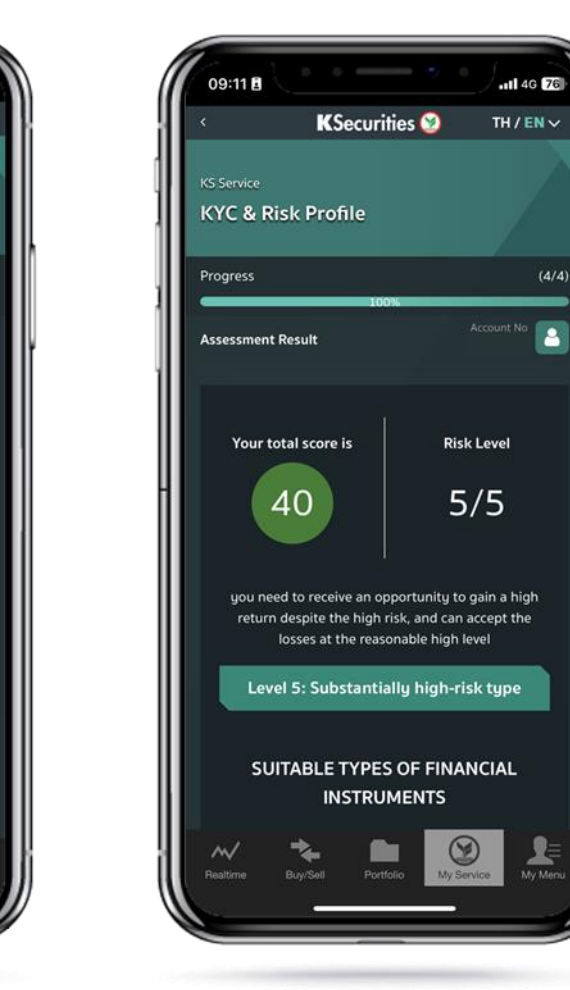

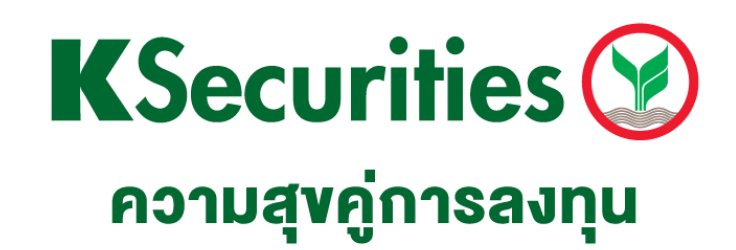

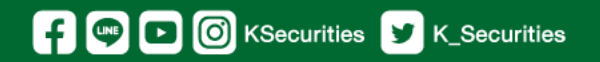

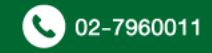